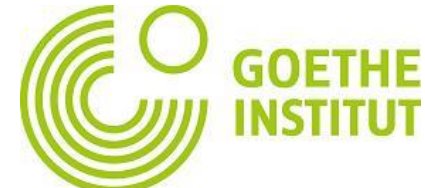

# 如何注册Mein Goethe 在线学习平台 -电脑客户端

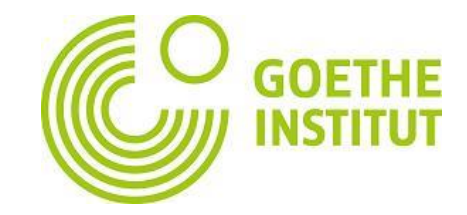

简体中文 ∨

德语 文化 图书馆 活动 关于我们

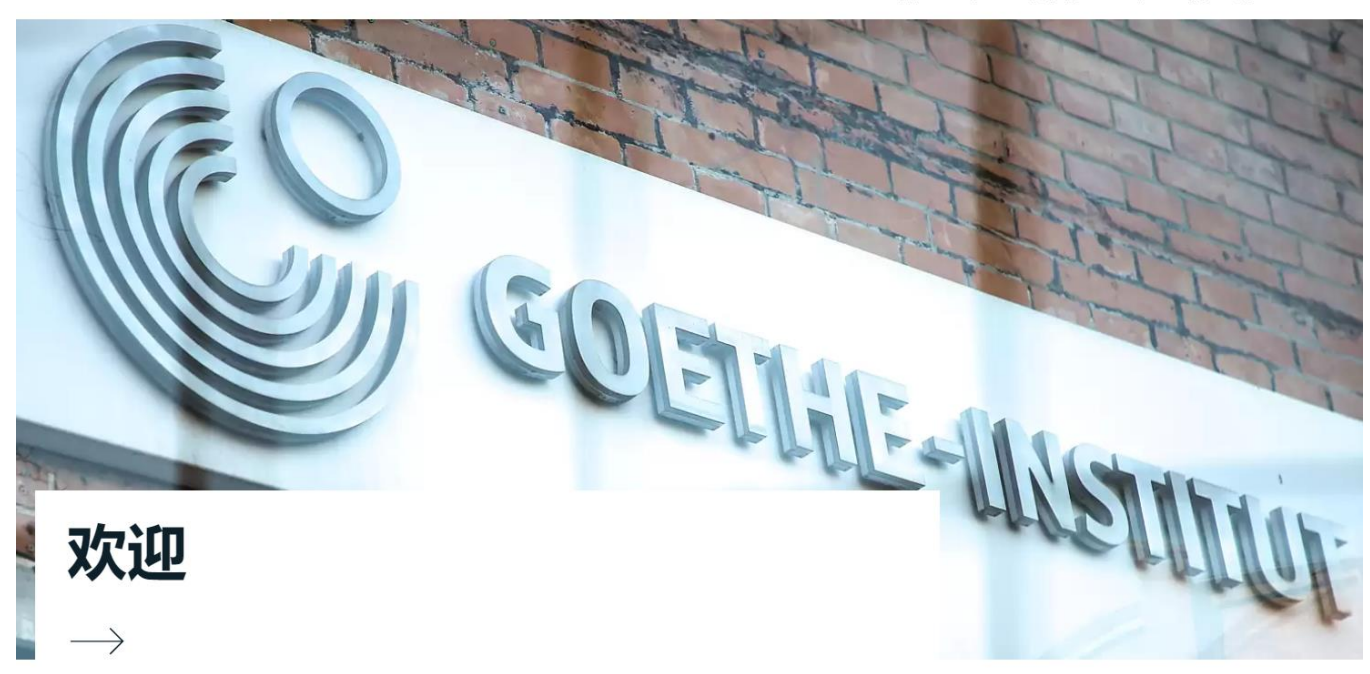

**CO GOETHE** 

北京

### 点击 [https://www.goe](https://www.goethe.de/ins/cn/zh/index.html) [the.de/ins/cn/zh](https://www.goethe.de/ins/cn/zh/index.html) [/index.html](https://www.goethe.de/ins/cn/zh/index.html)

进入北京分院官网

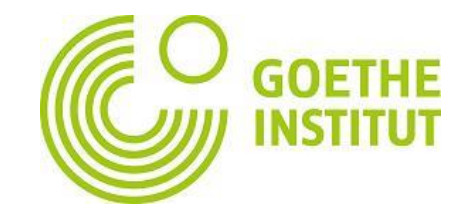

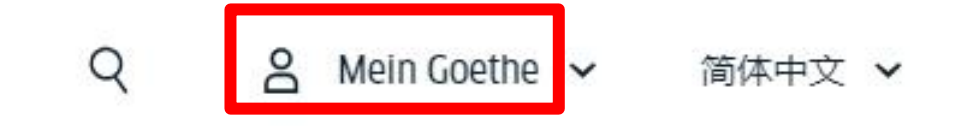

## 点击页面右上 角 **Mein Goethe**

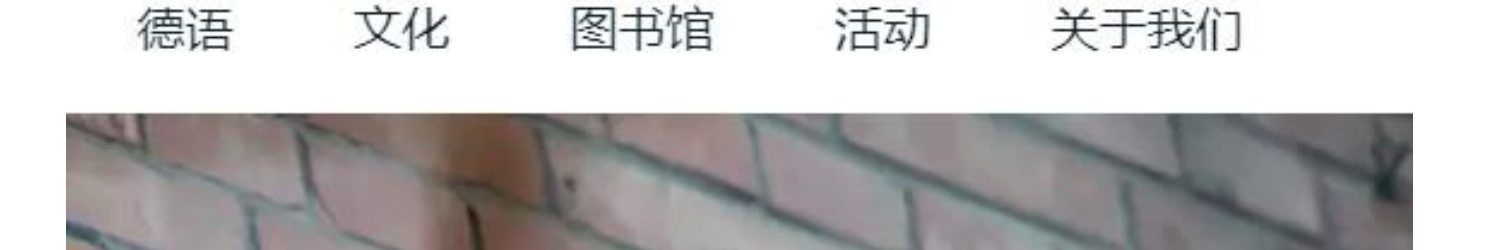

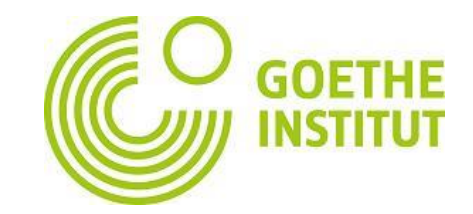

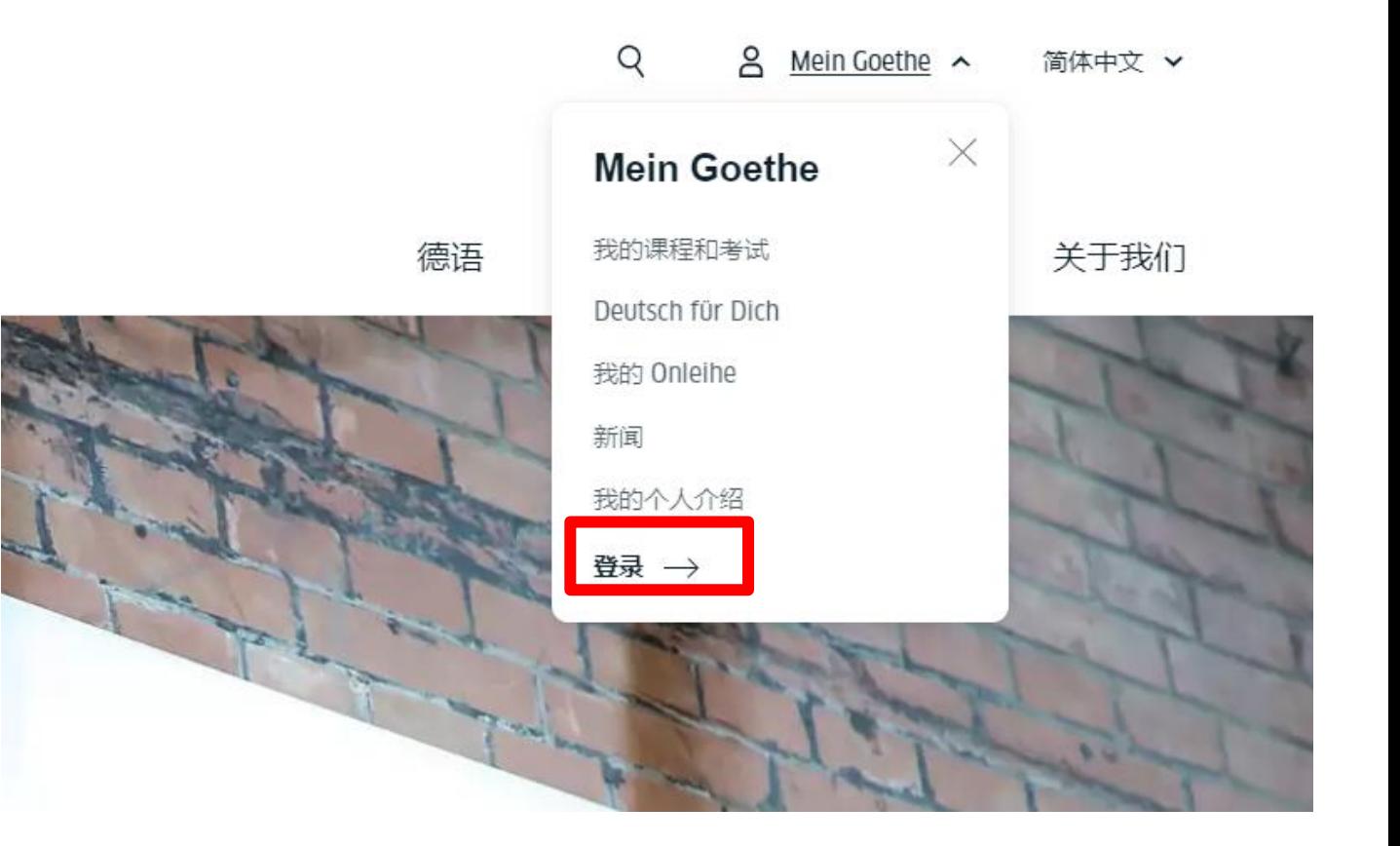

点击登录 →

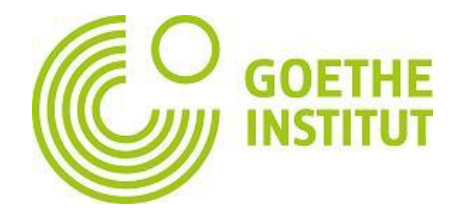

#### 已注册用户,输入注册电子邮件地址和密码后,直接登录账户 未注册过的用户,点击注册,进入注册页面

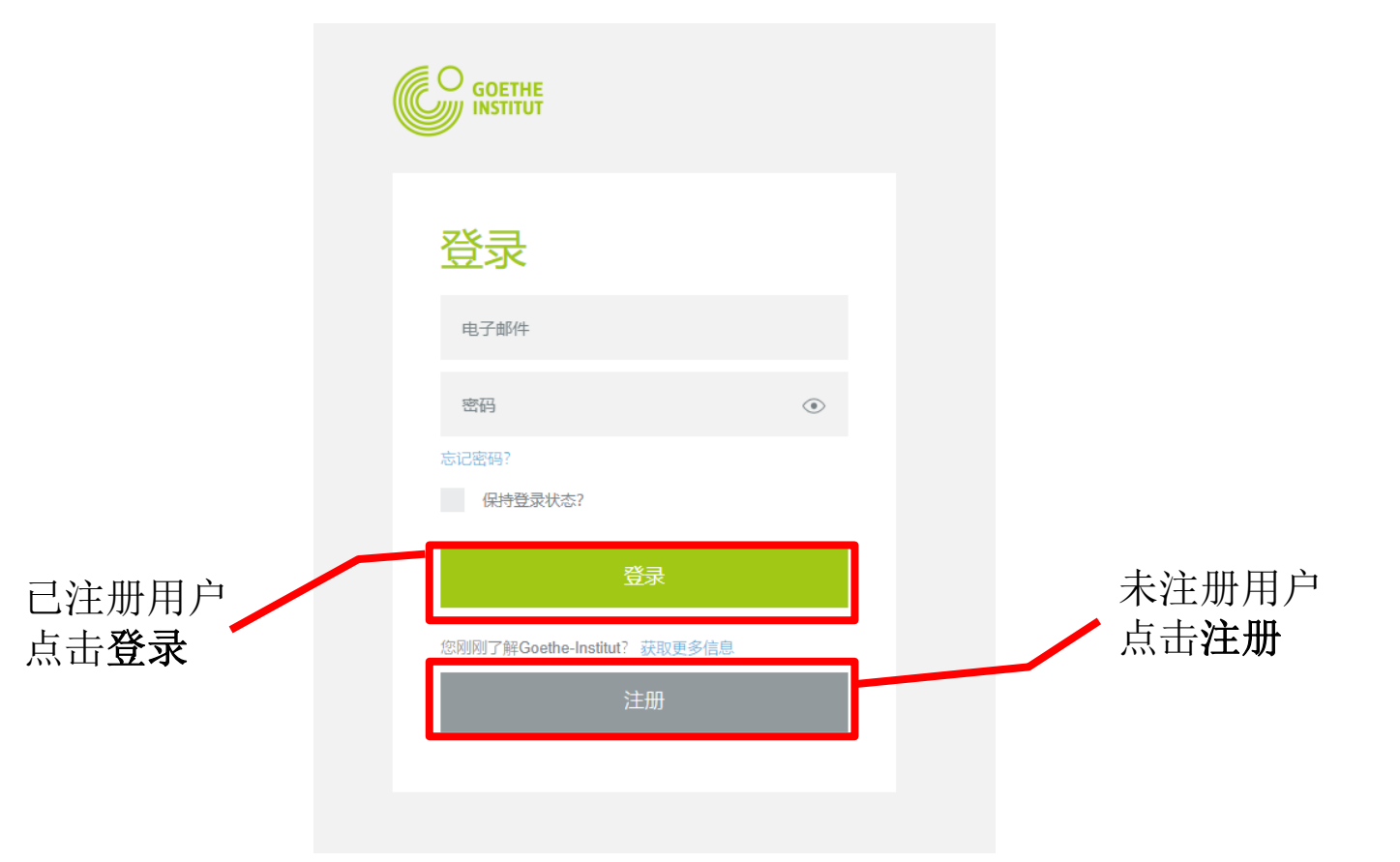

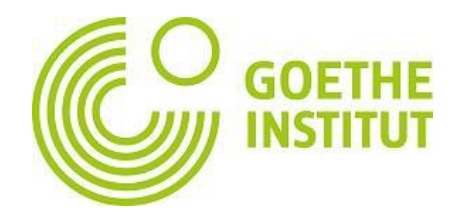

#### 注册

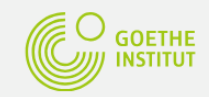

#### 注册

免费注册, 即可获得歌德学院的如下服务: 学 习平台和"德语为你"社区,预定德语课程和考试, 图书馆目录和借阅,新闻邮件和App

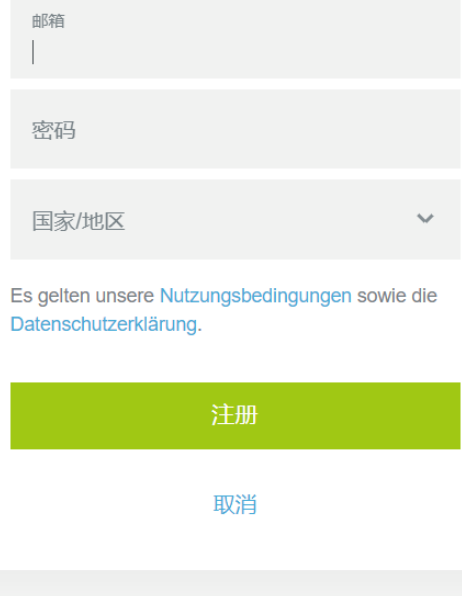

邮箱:报名时所用电子邮箱地址

若邮箱地址提示无效, | 请更换电子邮箱地址

密码:请您自行设置并输入

选择国家/地区

**\***注册前请阅读使用条例(Nutzungsbedingungen)和数据 保护声明(Datenschutzerklärung)- 点击条例和声明后, 阅读进入下一级页面可选择语言

点击注册

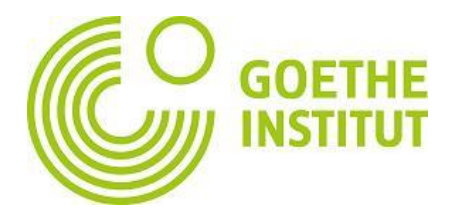

点击注册后,系统会发送激活邮件,请登录您的注册邮箱,查看并点击激活链接。 此处注意: 若收件箱中没有,请注意查看垃圾邮件或订阅邮件中是否有; 若都没有, 请更换注册邮箱地址重复注册步骤。

激活后,进入官网首页 – Mein Goethe –登录

**→**登录成功, 跳转首页, 点击Mein Goethe - 我的课程和考试

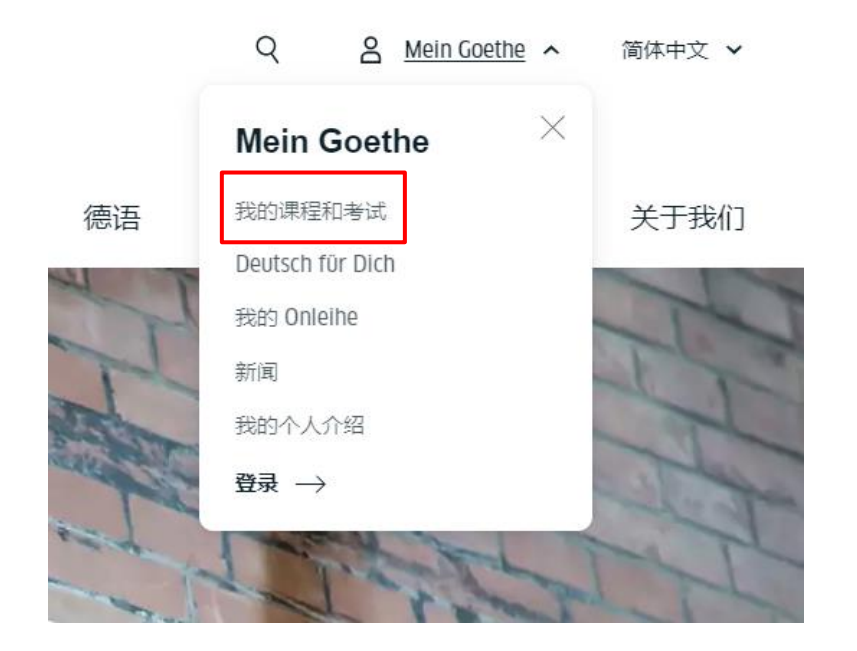

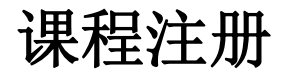

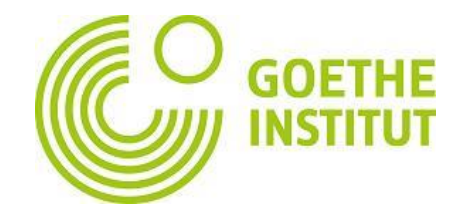

#### 注册编号输入框中输入学员编号,存储。绑定成功后,页面上方会显示客户编号 (即学员编号)

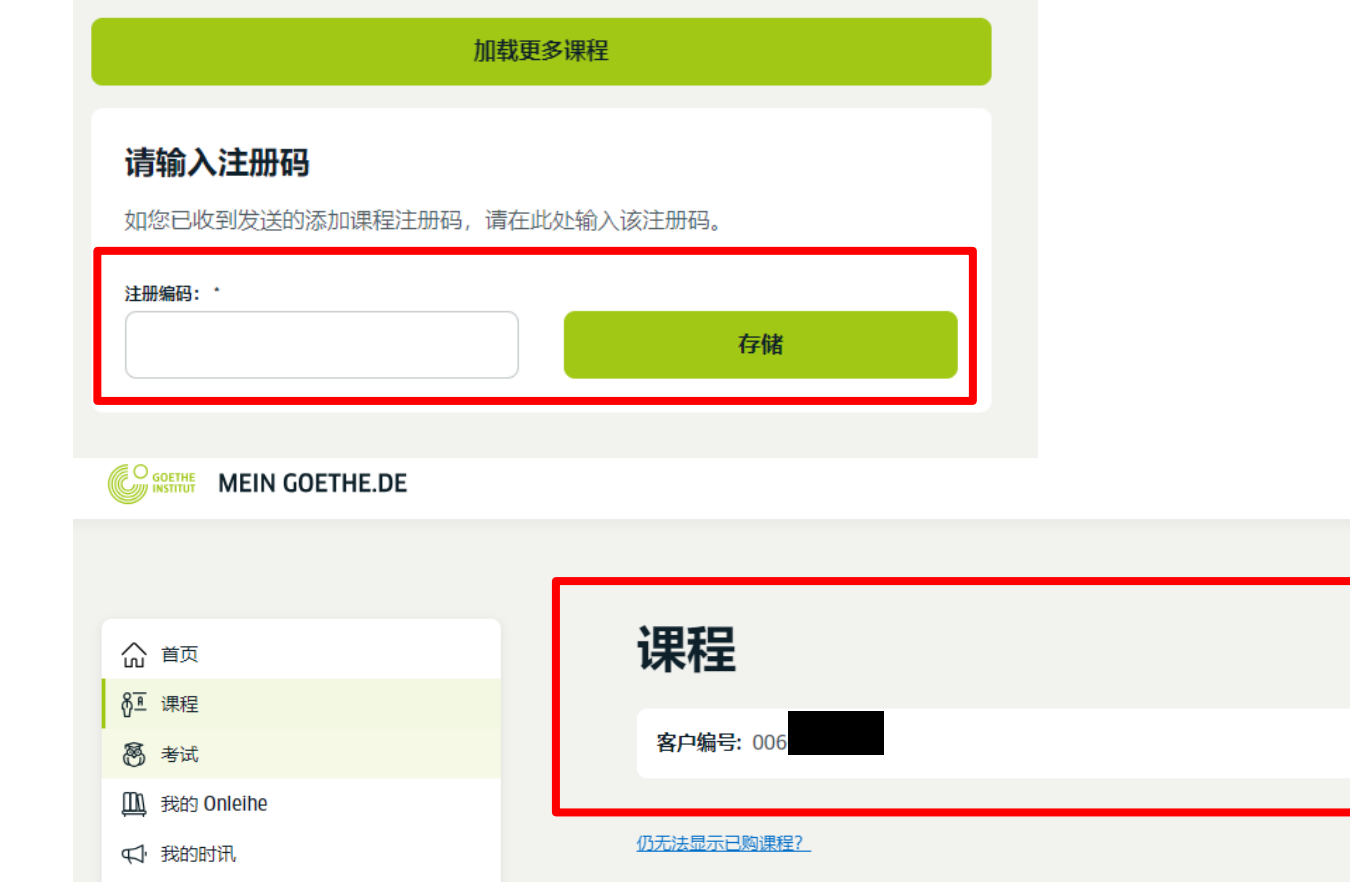

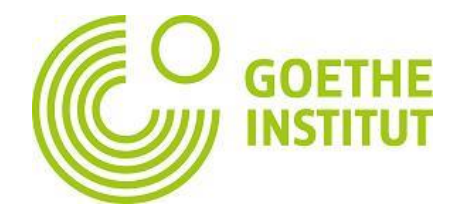

#### 前往课堂 **→** 进入虚拟教室

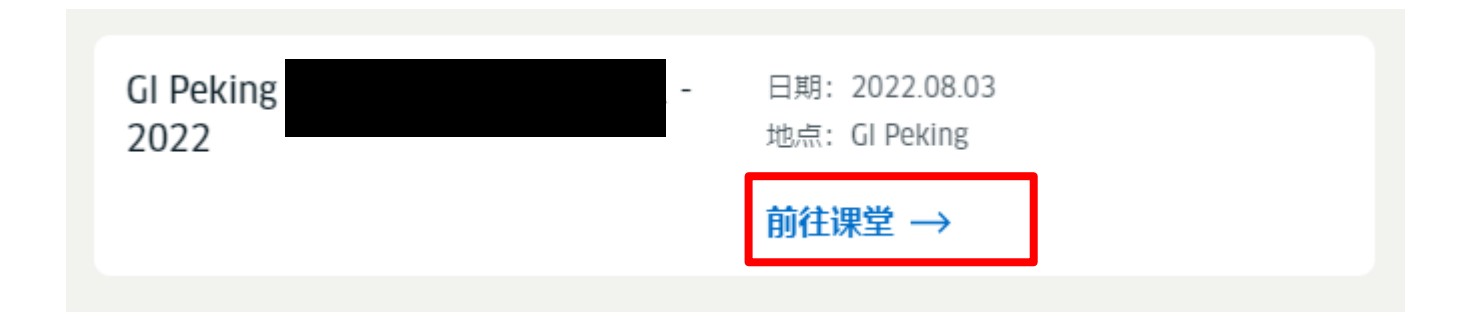

此处请注意:

已报名课程但还未开课的学员,绑定账号后,如果课程页面未显示课程信息, 请不要担心。

开课前1-2工作日,工作人员会从后台导入课程信息,课程导入后,才会显示 课程信息。

在此之前,您完成账户绑定即可。

若至开课当天,还未显示,可联系语言办公室详询。

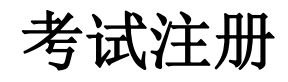

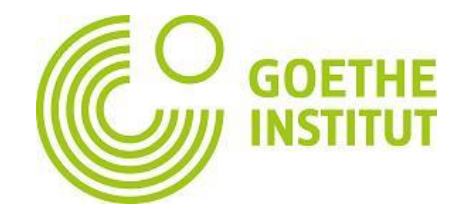

在考试栏目中,注册编码输入框中输入学员编号,存储。存储,即绑定成功后,会 在页面上方显示客户编号。

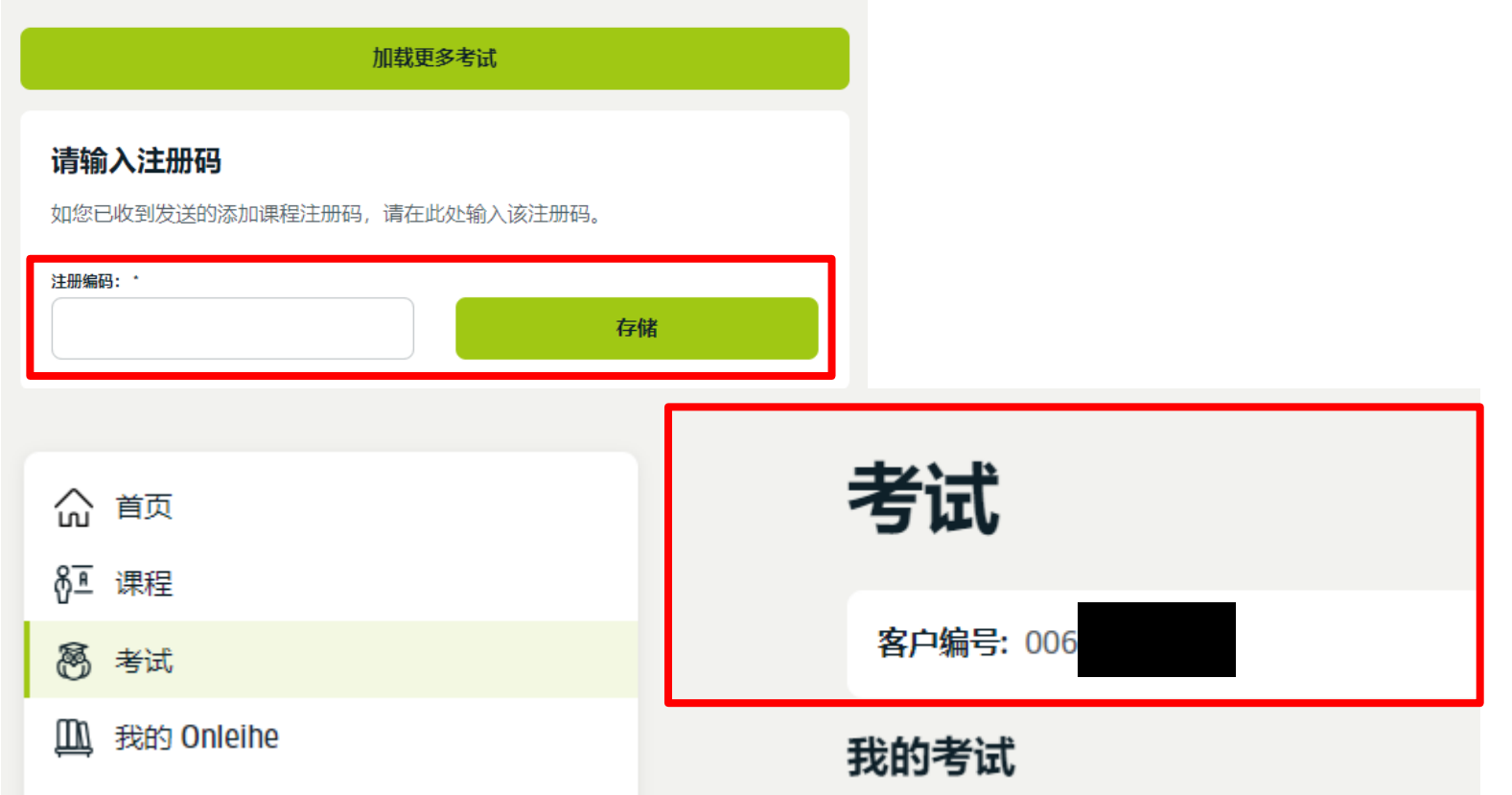

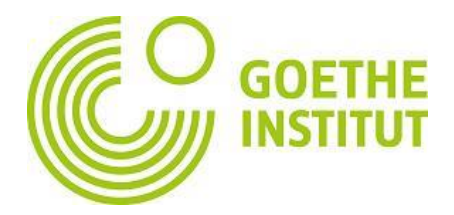

#### 考试详情 考试成绩 **–** 点击考试成绩,即可查看该场次、该科目考试成绩

#### 我的考试

Goethe-Zertifikat C2: Modul Sprechen

日期: 2022年9月6日 地点: Goethe-Institut Peking

#### 考试详情

#### 考试成绩

Certificates not yet available